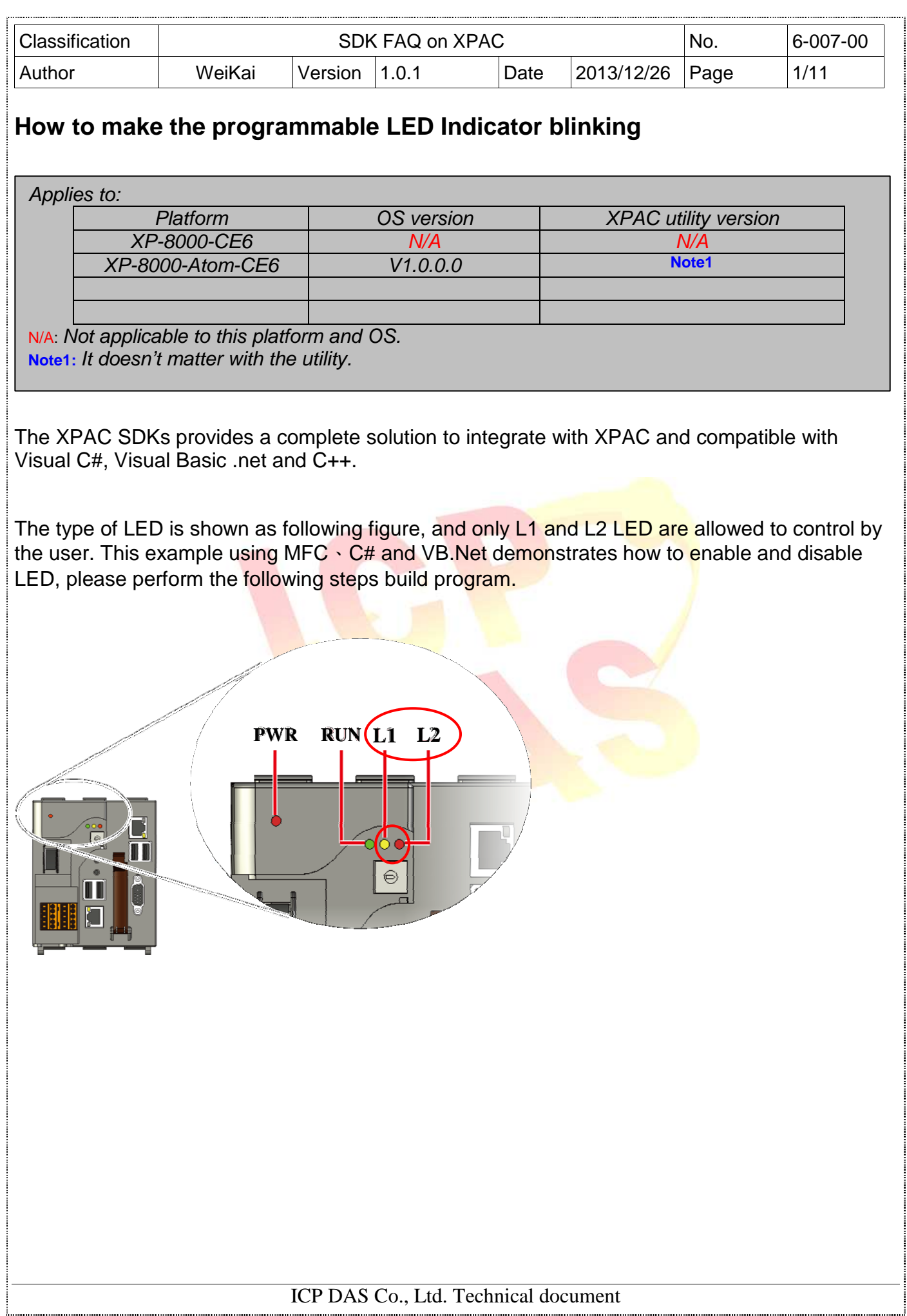

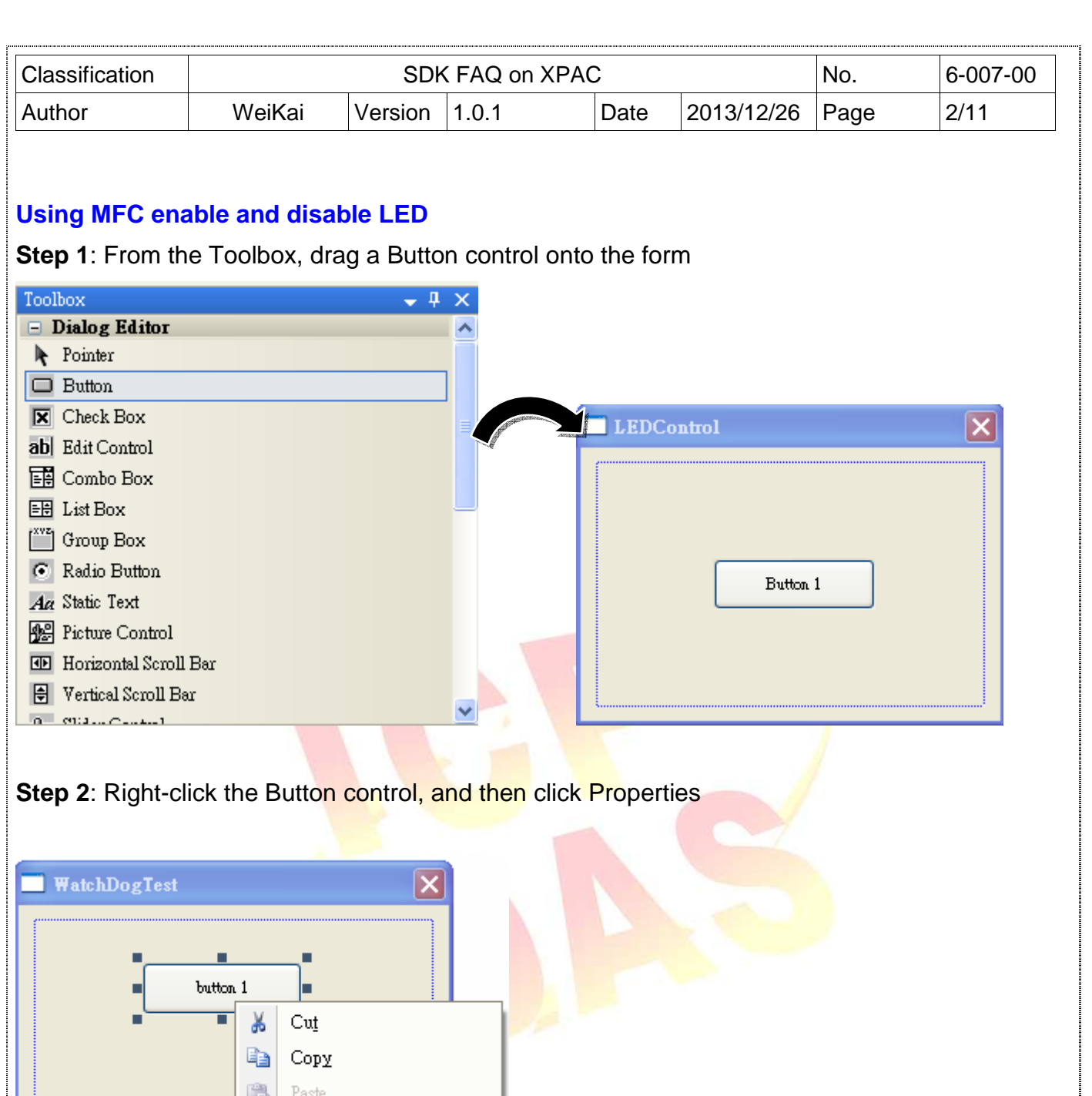

.<br>آس

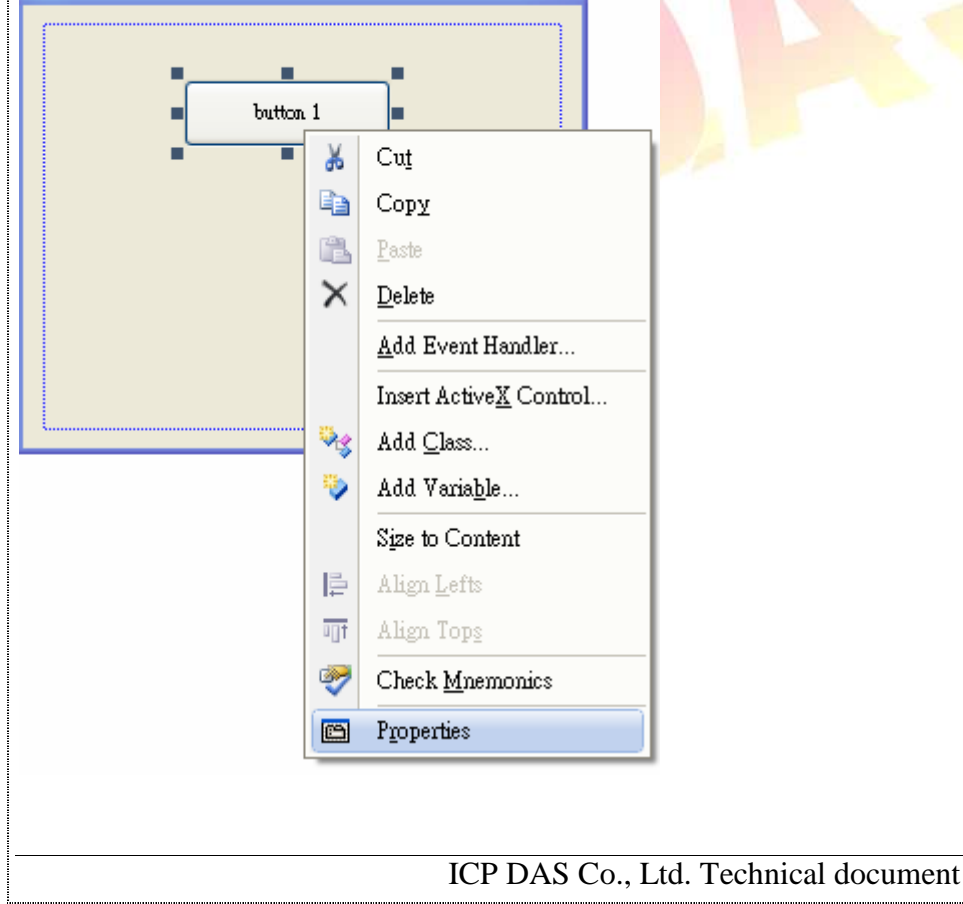

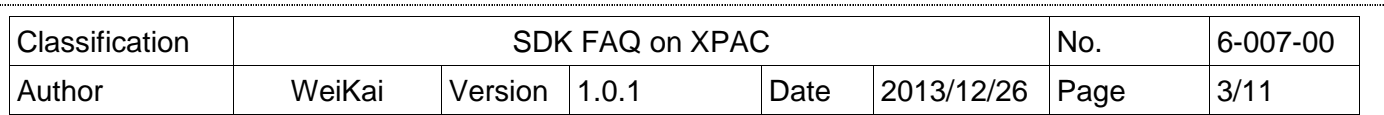

**Step 3:** In the Properties window, type" Enable L1 LED", and press ENTER to set the Caption property.

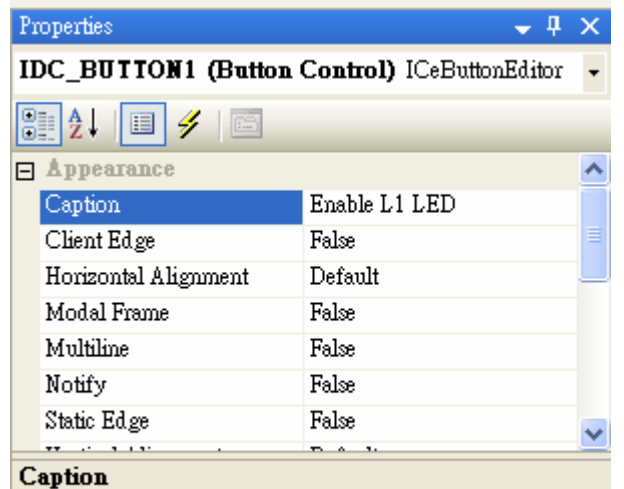

Specifies the text displayed by the control.

**Step 4**: Repeat the Step 1~3 to add the buttons named as "Disable L1 LED" v "Enable L2 LED" and "Disable L2 LED".

Step 5: Add "#include "XPacSDK\_CE.h" in main file.

```
#include "stdafx.h"<br>#include "WatchDogTest.h"<br>#include "WatchDogTestDlg.h"<br>#include "XPacSDK_CE.h"
```
**Step 6:** Double-click the buttons on the form.

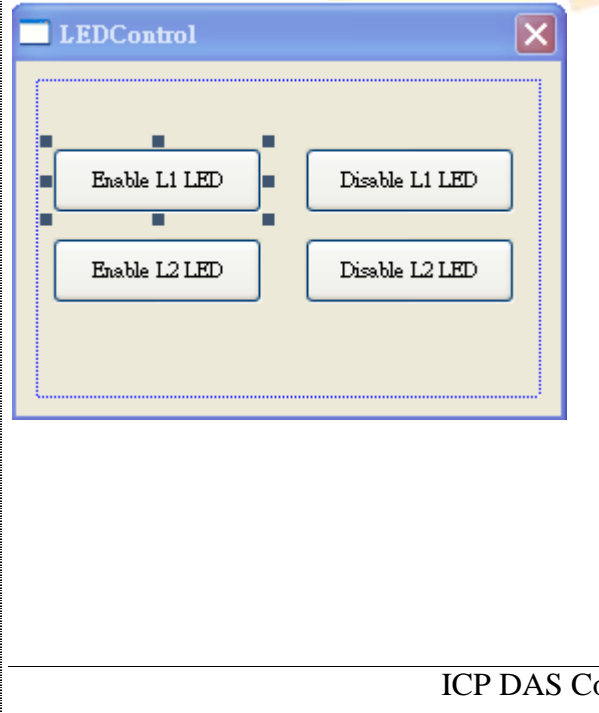

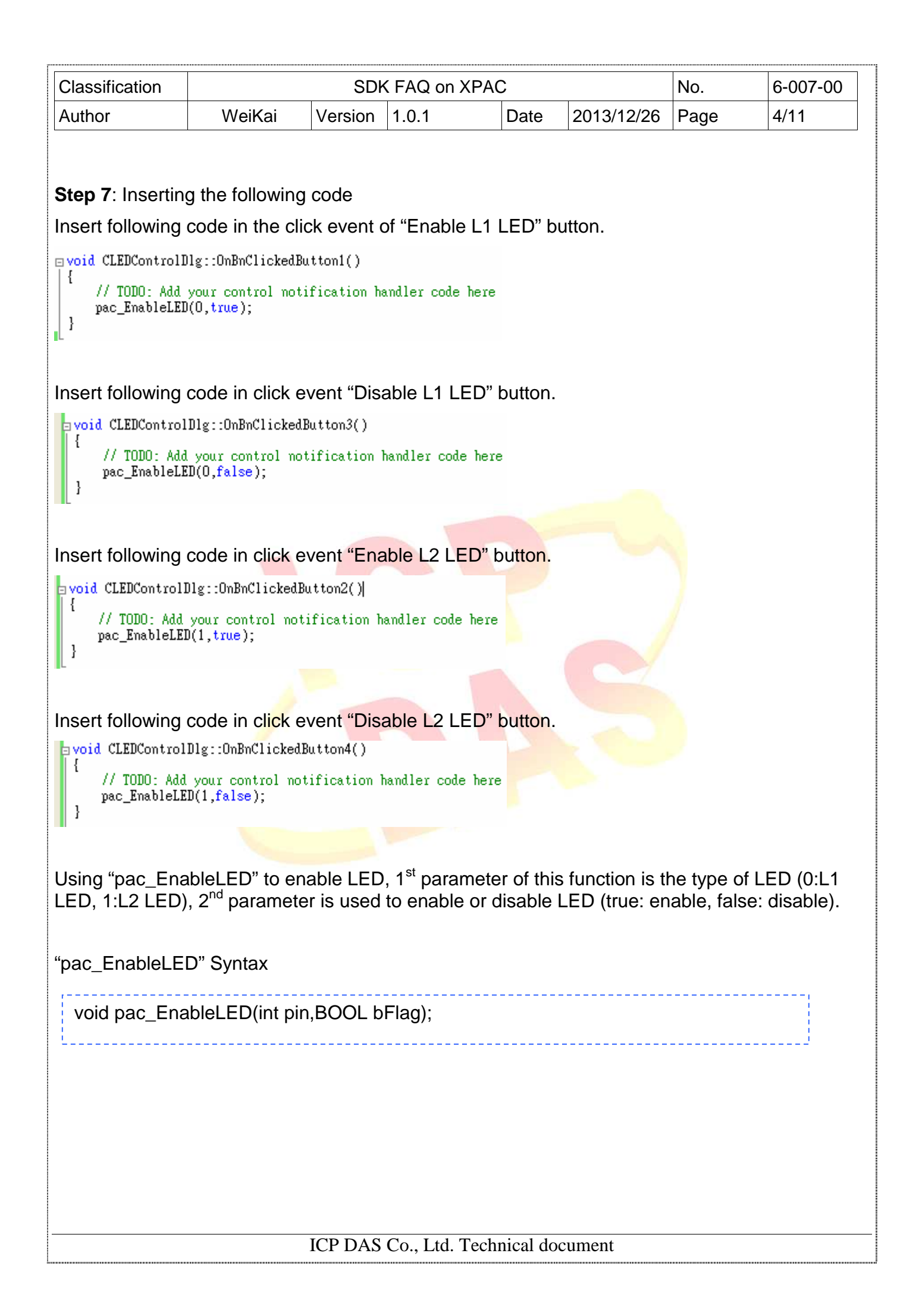

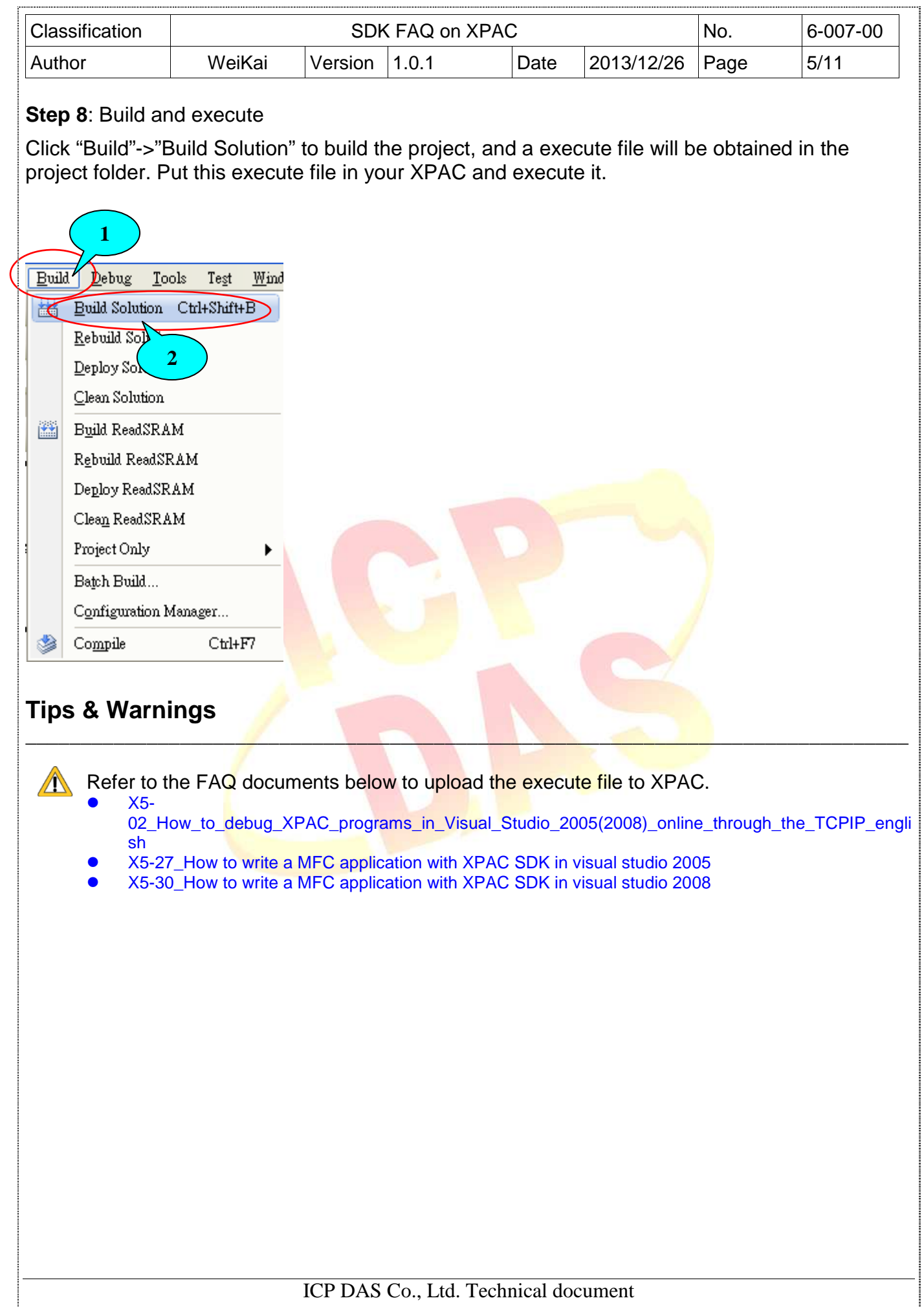

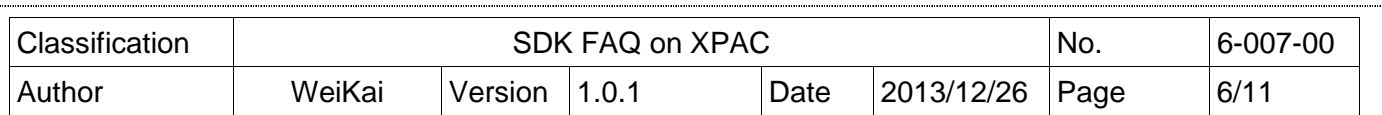

#### **Using C# to enable and disable LED**

**Step 1**: From the Toolbox, drag four buttons control onto the form. The properties of four buttons text are " Enable L1 LED"、 "Disable L1 LED"、"Enable L2 LED" and "Disable L2 LED"

**Step 2:** Get the XPacNet.dll and copy it to the project folder. The XPacNet.dll can be obtained from any C# demo program that has been provided on the CD or by downloading the latest version from ICP DAS web site.

 $\mathbb{R}^n$  , and the contract of  $\mathbb{R}^n$  ,  $\mathbb{R}^n$  ,  $\mathbb{R}^n$  ,  $\mathbb{R}^n$  ,  $\mathbb{R}^n$  ,  $\mathbb{R}^n$  ,  $\mathbb{R}^n$  ,  $\mathbb{R}^n$ 

- 1. CD:\SDK\XPacNET
- 2. ftp://ftp.icpdas.com/pub/cd/xp-8000-ce6/sdk/xpacnet/
- 3. ftp://ftp.icpdas.com/pub/cd/xpac-atom-ce6/sdk/xpacnet/

## **Tips & Warnings**

Refer to the FAQ documents below to add XPacNet.dll to the project.

- X5-28\_How to write a C#.net application with XPAC SDK in visual studio 2005
- X5-31\_How to write a C#.net application with XPAC SDK in visual studio 2008

**Step 3: Double-click the buttons on the form.** 

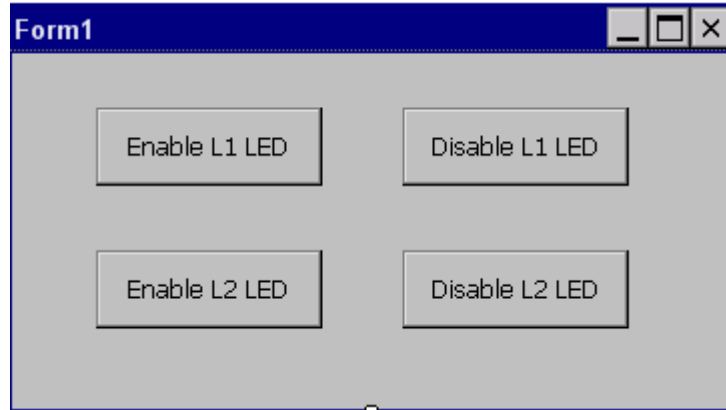

#### **Step 4**: Inserting the following code

ICP DAS Co., Ltd. Technical document Using "pac\_EnableLED" enable LED, the 1<sup>st</sup> parameter of this function is the type of LED (0:L1 LED, 1:L2 LED), 2<sup>nd</sup> parameter is used to enable or disable LED (true: enable, false: disable). "pac\_EnableLED" Syntax void pac\_EnableLED(int pin, bool bFlag);

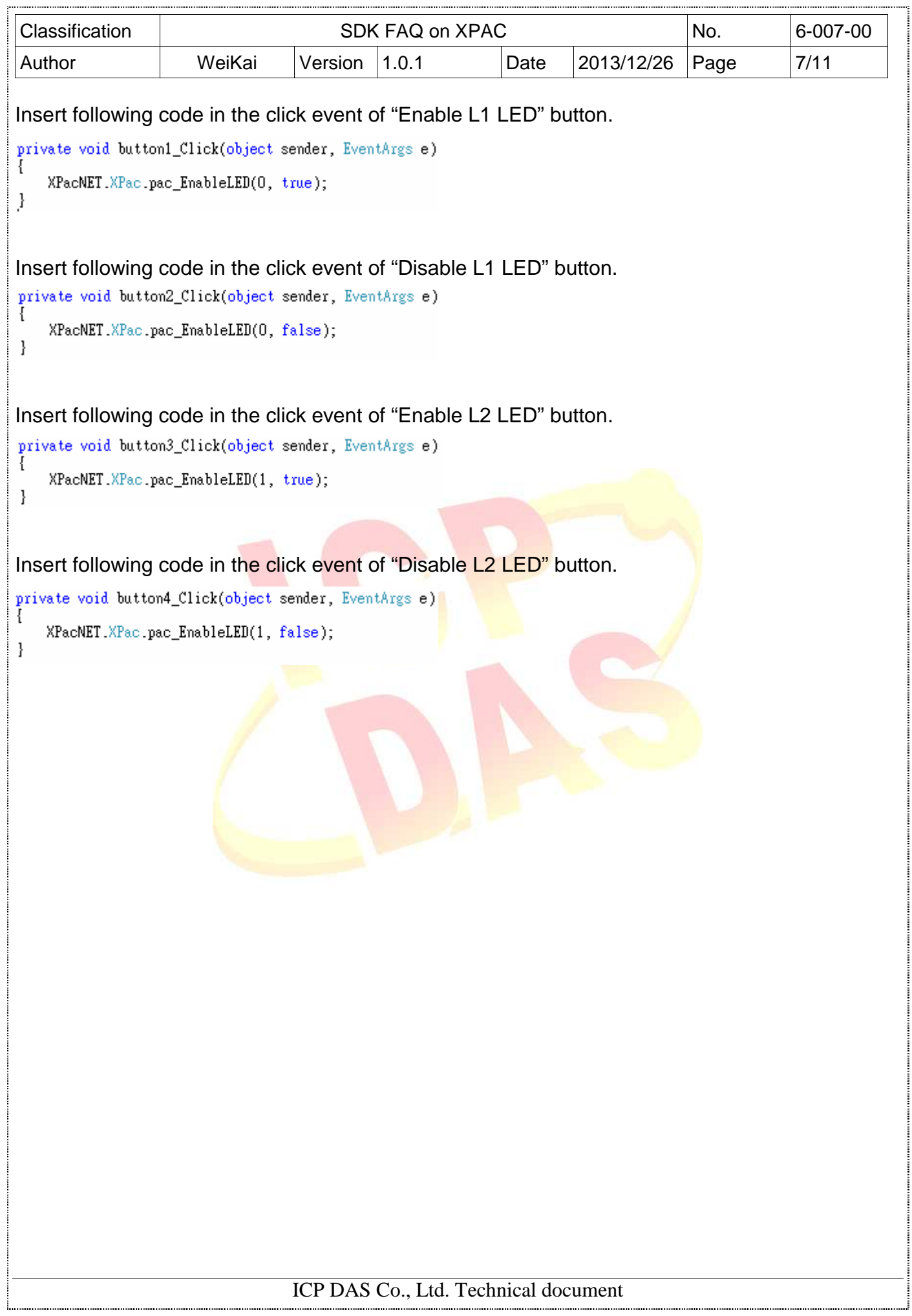

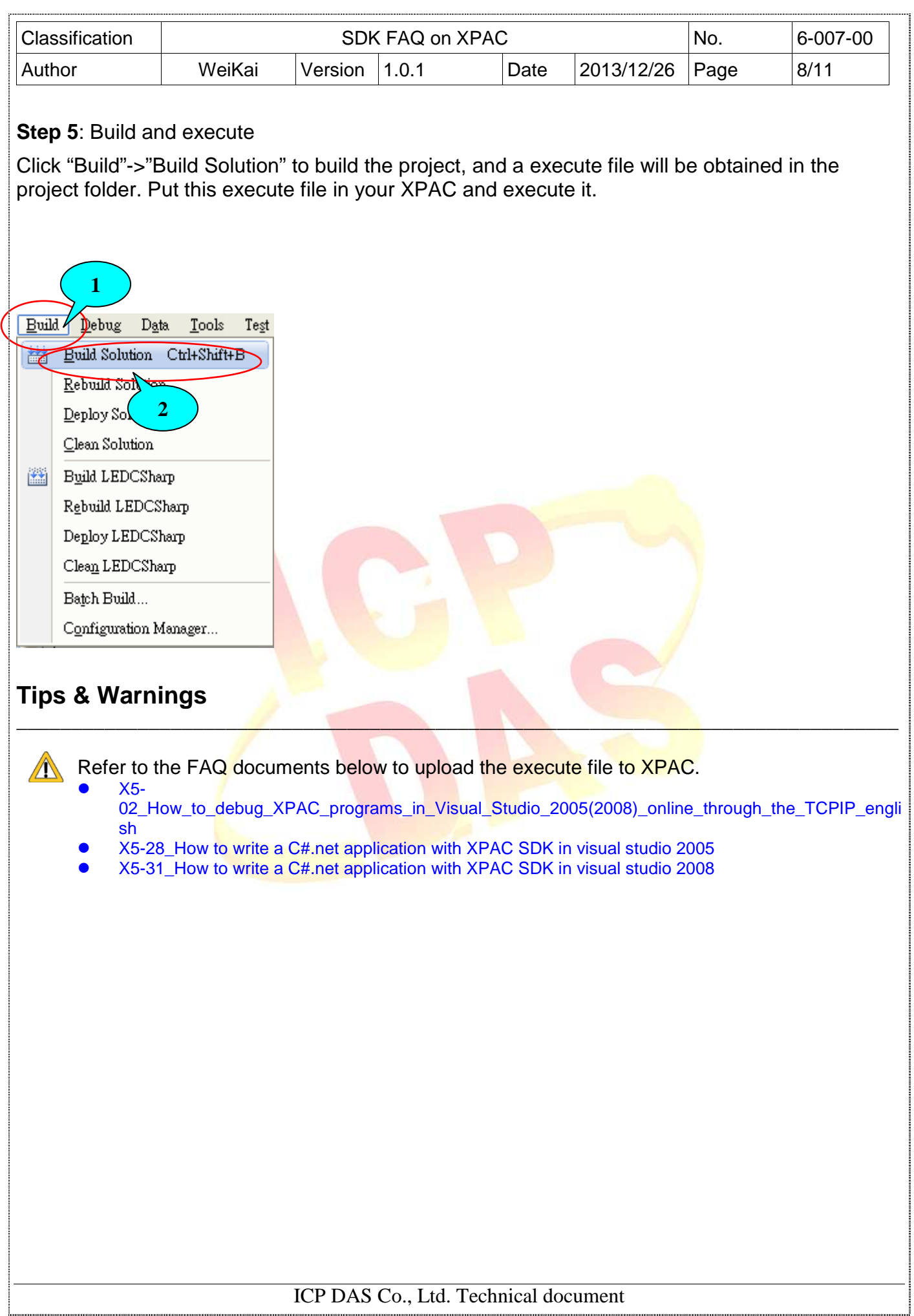

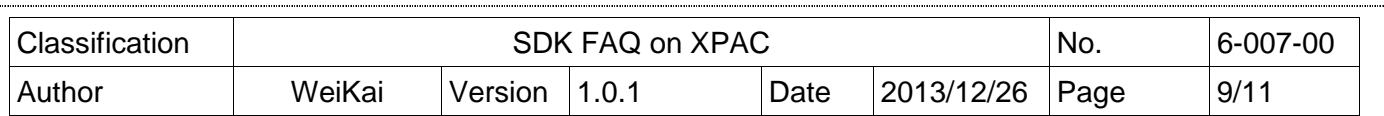

### **Using VB.Net to enable and disable LED**

**Step 1**: From the Toolbox, drag four buttons control onto the form. The properties of four buttons text are " Enable L1 LED"、 "Disable L1 LED"、"Enable L2 LED" and "Disable L2 LED"

**Step 2:** Get the XPacNet.dll and copy it to the project folder. The XPacNet.dll can be obtained from any C# demo program that has been provided on the CD or by downloading the latest version from ICP DAS web site.

 $\mathbb{R}^n$  , and the contract of  $\mathbb{R}^n$  ,  $\mathbb{R}^n$  ,  $\mathbb{R}^n$  ,  $\mathbb{R}^n$  ,  $\mathbb{R}^n$  ,  $\mathbb{R}^n$  ,  $\mathbb{R}^n$  ,  $\mathbb{R}^n$ 

- 1. CD:\SDK\XPacNET
- 2. ftp://ftp.icpdas.com/pub/cd/xp-8000-ce6/sdk/xpacnet/
- 3. ftp://ftp.icpdas.com/pub/cd/xpac-atom-ce6/sdk/xpacnet/

# **Tips & Warnings**

Refer to the FAQ documents below to add XPacNet.dll to the project.

- X5-29\_ How to write a VB.net application with XPAC SDK in visual studio 2005
- X5-32\_How to write a VB.net application with XPAC SDK in visual studio 2008

### **Step 3: Double-click the buttons on the form.**

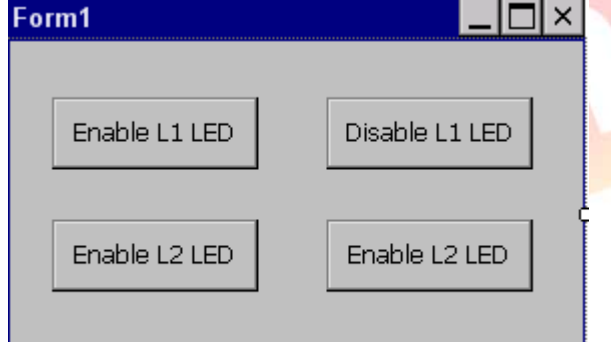

### **Step 4**: Inserting the following code

Insert following code in the click event of "Enable L1 LED" button.

Private Sub Button1 Click(ByVal sender As System.Object, ByVal e As System.EventArgs) Handles Button1.Click XPacNET.XPac.pac\_EnableLED(0, True) End Sub

Insert following code in he click event of "Disable L1 LED" button.

ICP DAS Co., Ltd. Technical document

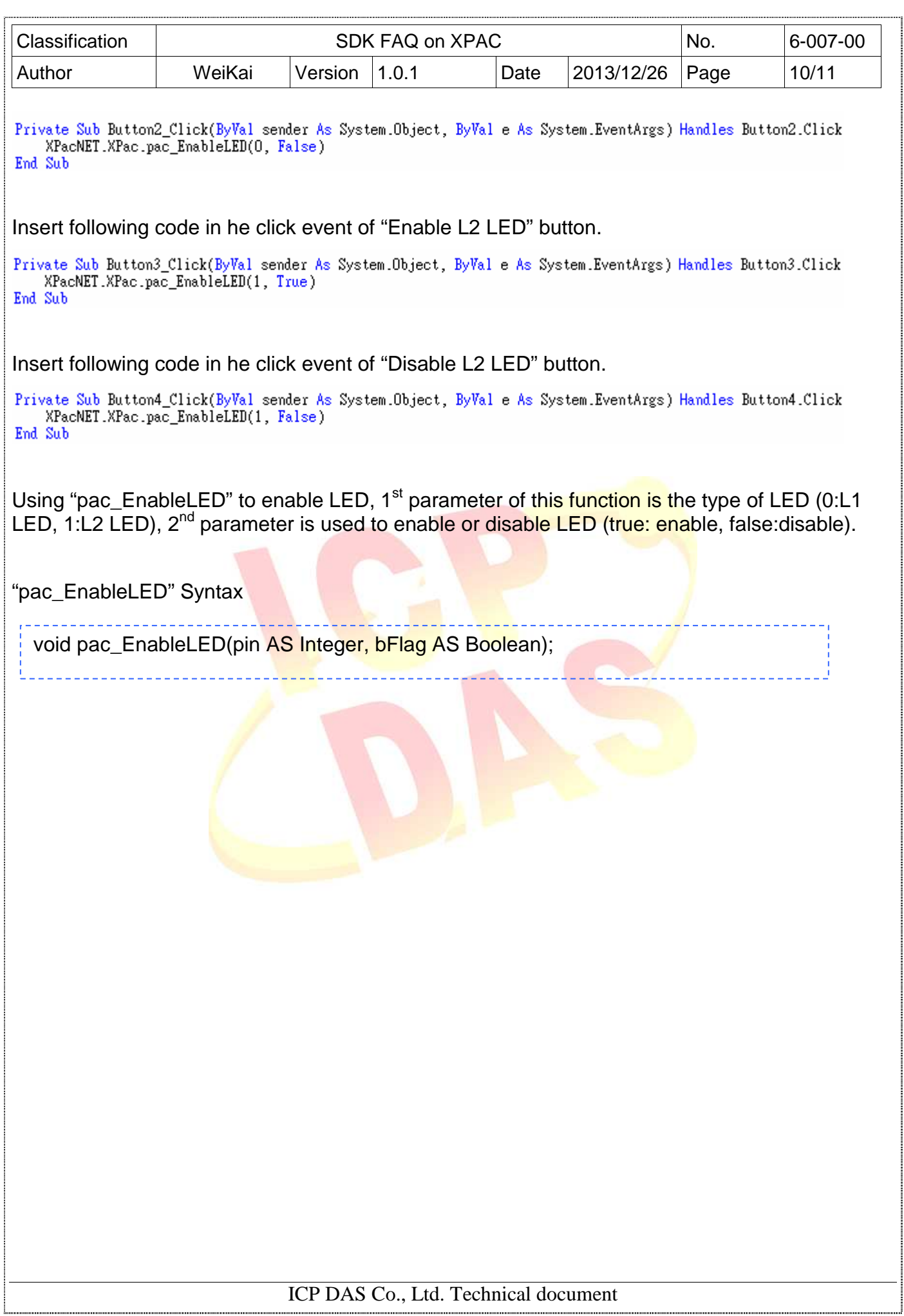

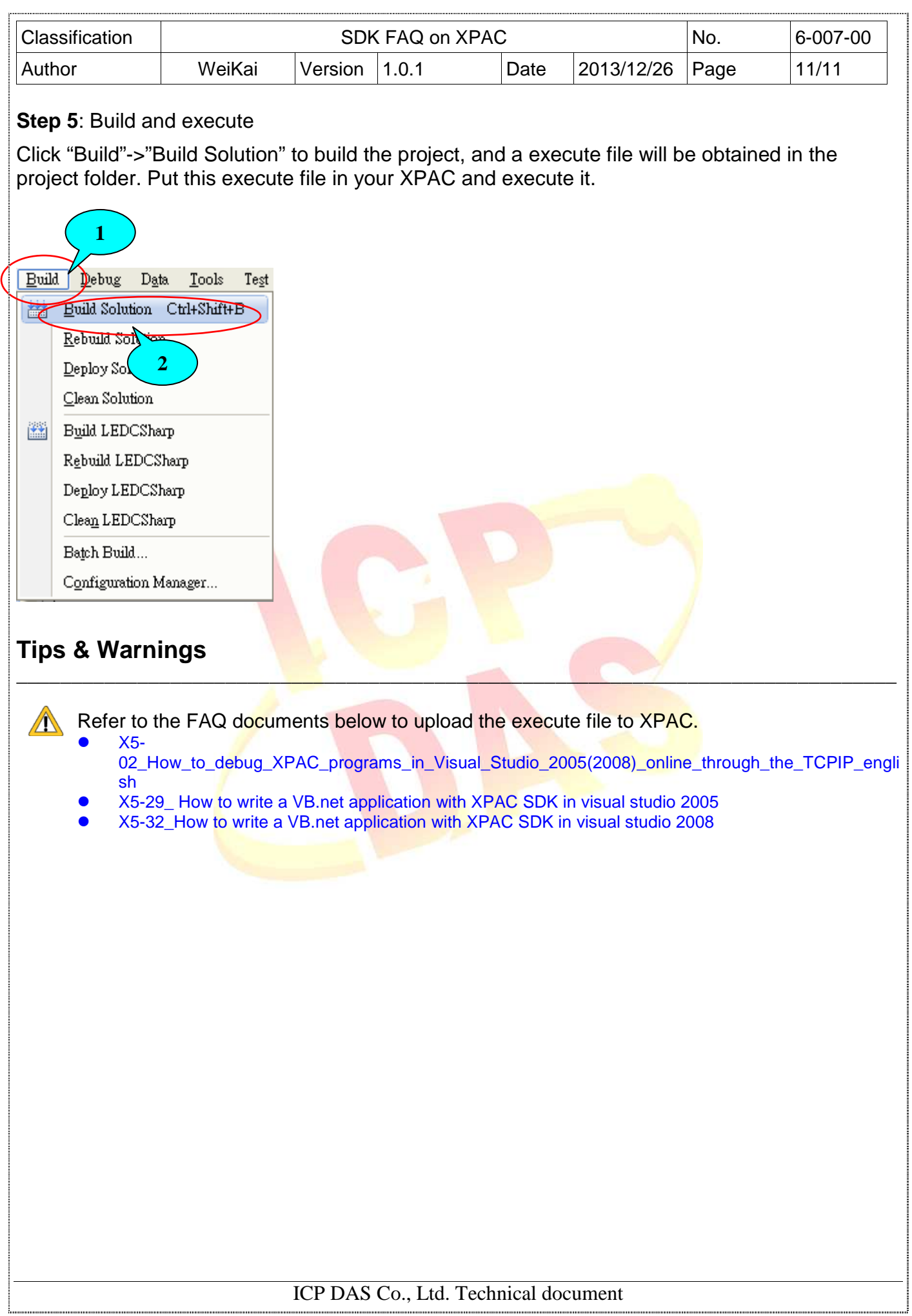